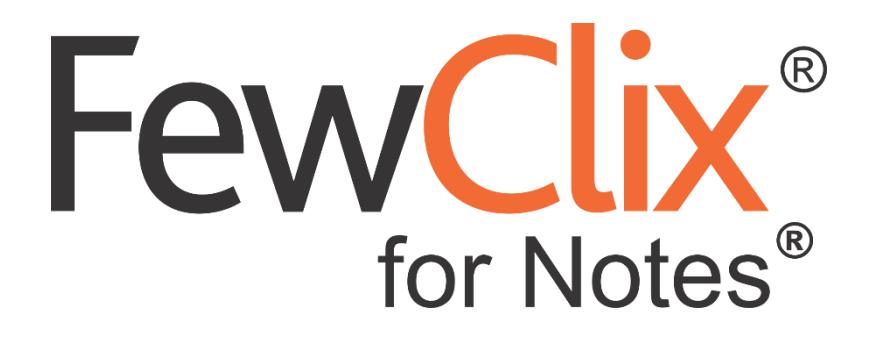

**Installation Manual for Mac**

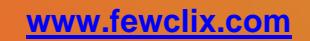

**[fewclix.support@gbs.com](mailto:fewclix.support@gbs.com)[|www.fewclix.com](http://www.fewclix.com/) Copyright © GBS Americas LLC 2018. All rights reserved. Information in this document is subject to change without notice. No part of this document may be reproduced or transmitted in any form or by any means, electronic or mechanical, for any purpose, without the express written permission of GBS.**

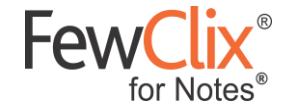

# **To Install FewClix for Notes:**

## **Step 1:**

Please locate the '**FewClix\_for\_Notes\_Install.zip**' file on your system and extract it to any location on your local system

# **Step 2:**

Open the '**FewClix\_for\_Notes\_Install.NSF**' file. The '**About FewClix for Notes**' tab appears; review and close the tab

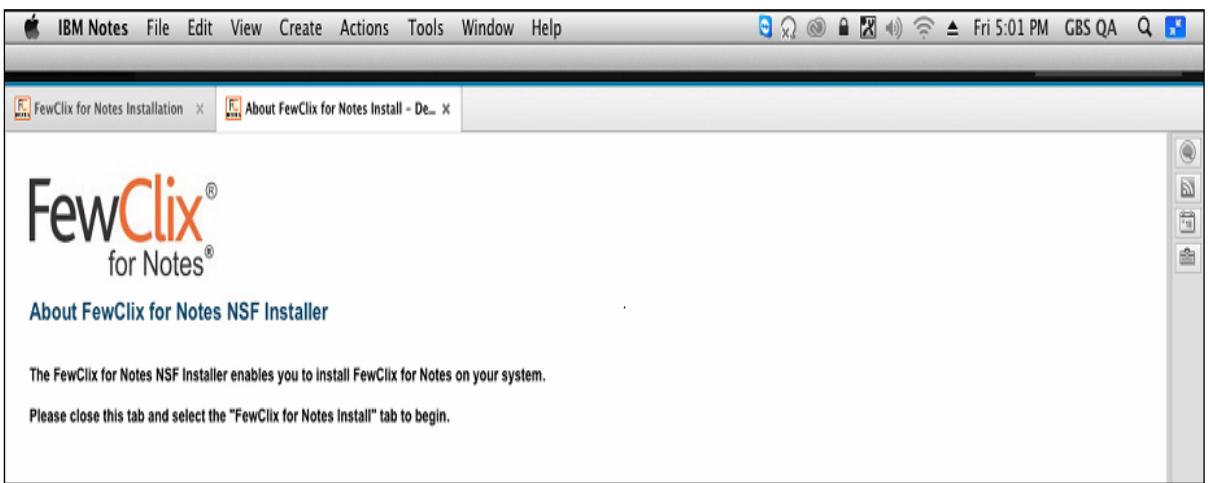

**Page 2 of 7**

fewclix.support@gbsamericas.com | www.fewclix.com

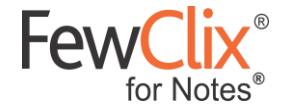

The '**FewClix for Notes Installation**' tab lists all options available during installation.

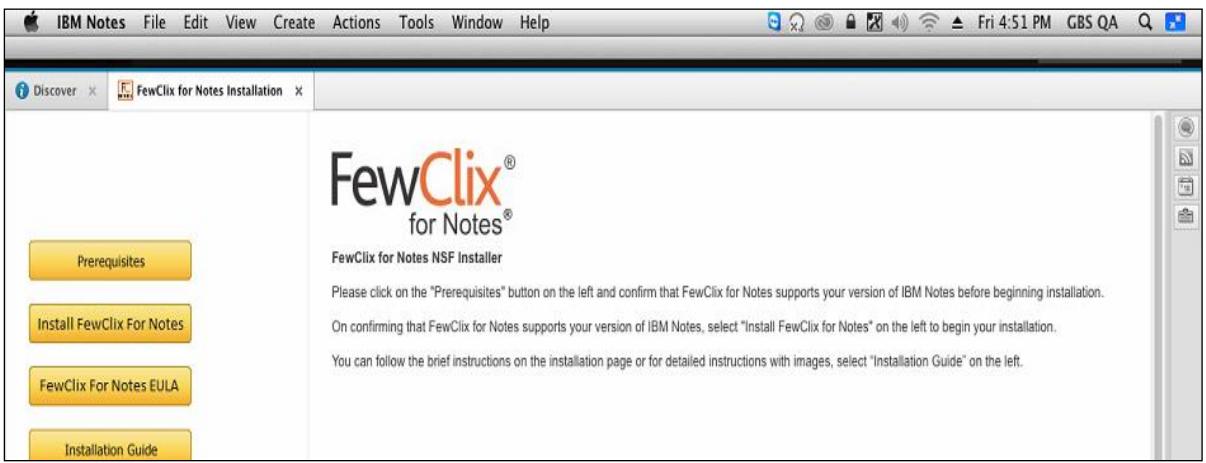

(1) To confirm, that FewClix for Notes supports your version of IBM Notes, click '**Prerequisites**' button. Verify and close the tab

Please confirm that all users to whom FewClix (for Notes) is being distributed have the correct IBM Notes version and Hot Fix/ Fix Pack installed before FewClix (for Notes) is deployed. The 'Release' and 'Revision' information in the 'Help → About IBM Notes' screen (Windows) and 'IBM Notes → About IBM Notes' screen (Mac) should match any of the following versions

- IBM Notes Client 8.5.3 Standard Configuration (all Fix Packs)
- IBM Notes Client 9.0.1 Standard Configuration (all Fix Packs)
- IBM Notes Client 10.0.1 Standard Configuration (FP1)

For Example,

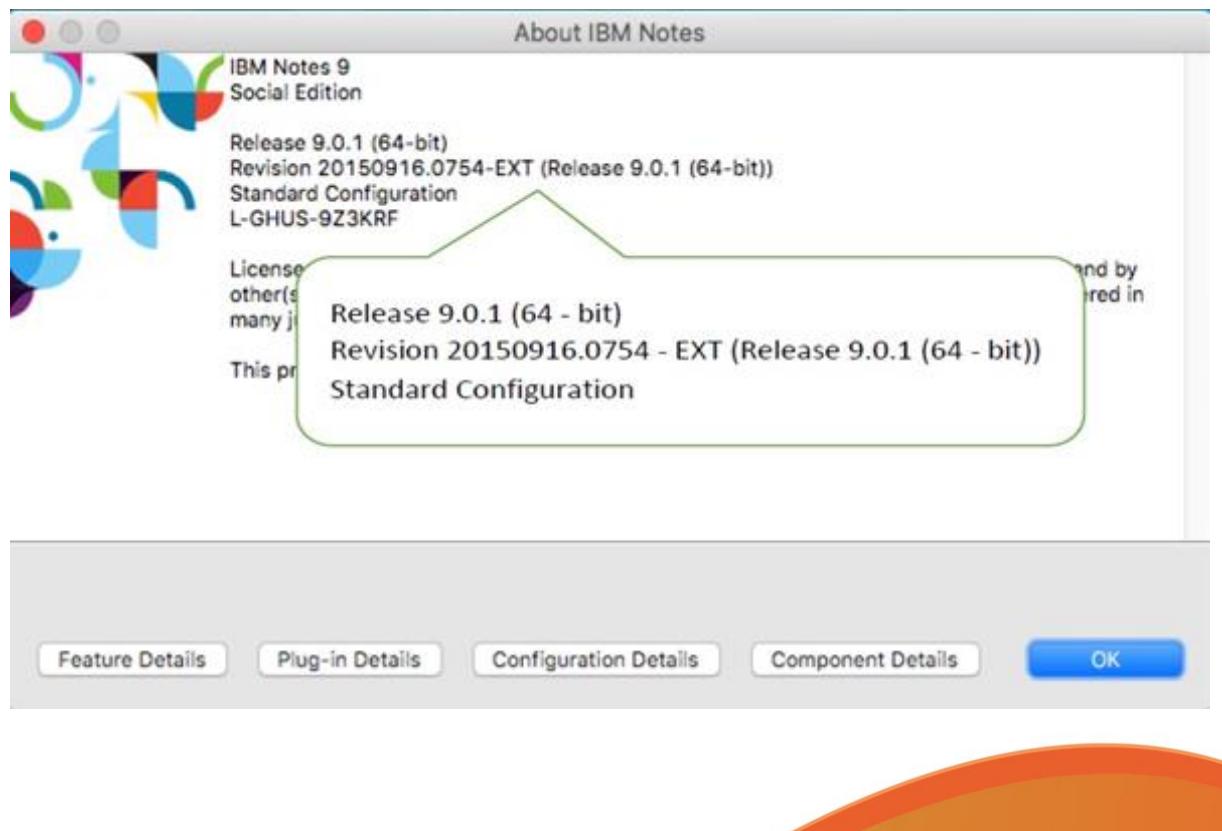

**Page 3 of 7**

fewclix.support@gbsamericas.com | www.fewclix.com

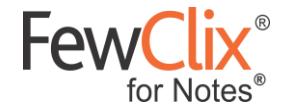

# **Step 3:**

To begin the installation process, click '**Install FewClix for Notes**' button; quickly takes you to the '**EULA**'. Read and accept the license agreement

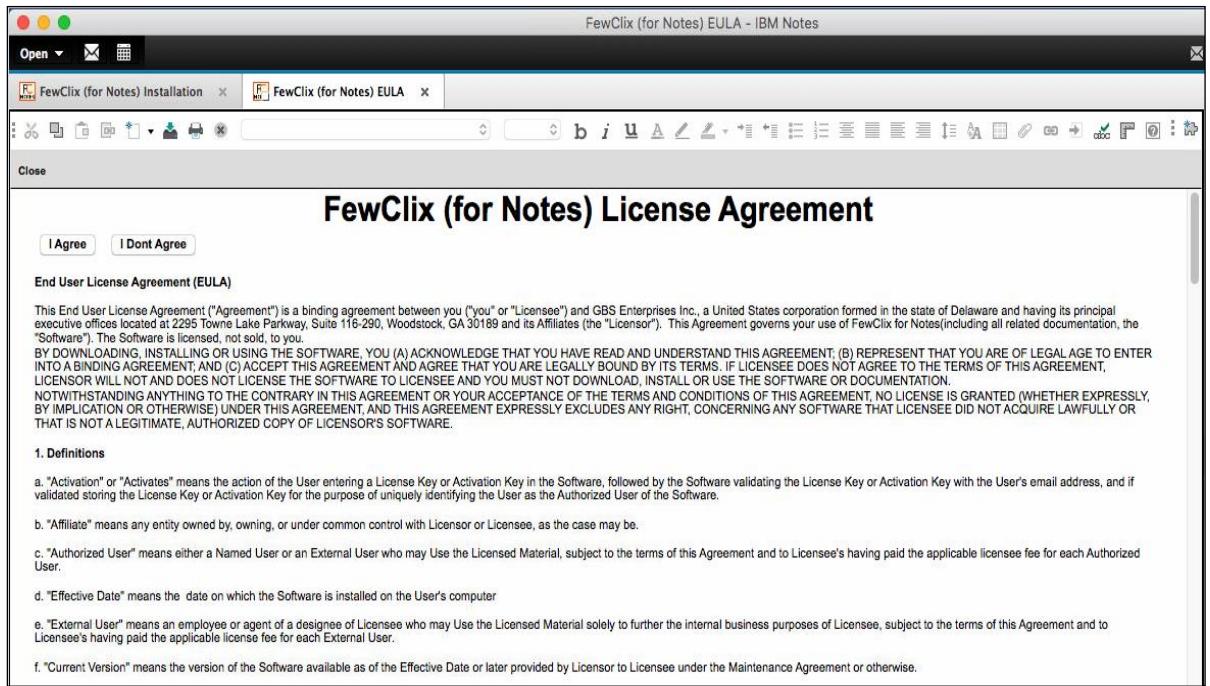

#### **Step 4:**

If you already have the '**My Widgets'** panel in your sidebar, please skip to step 6

If you do not see the '**My Widgets**' panel in your sidebar, please follow step 5 to enable it

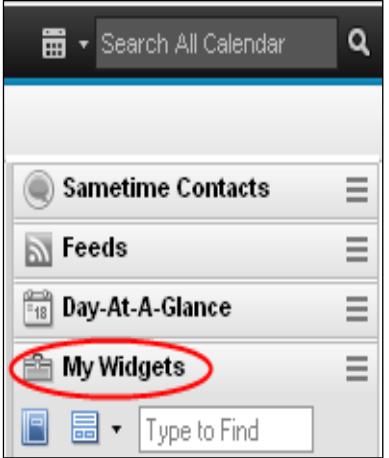

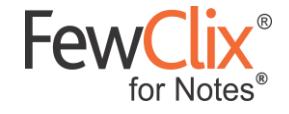

# **Step 5:**

1) Select **IBM Notes** > **Preference** >

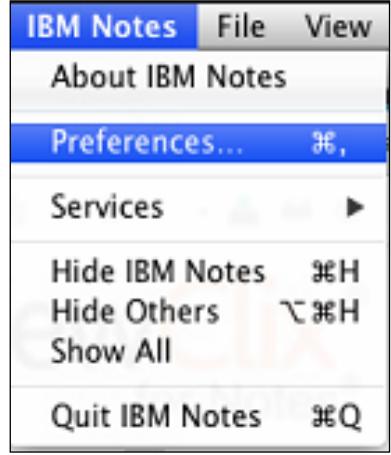

#### 2) Select **'Widgets'**

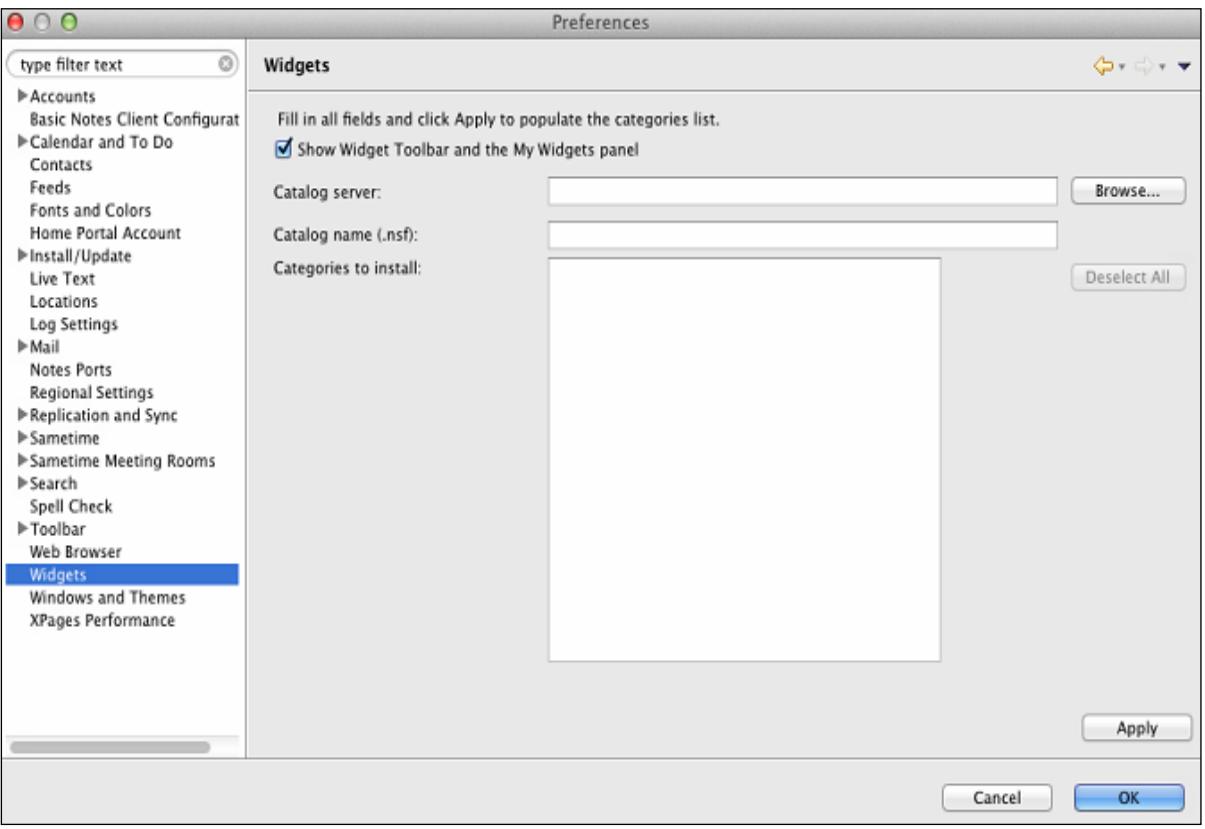

Select the check box on top that says '**Show Widget Toolbar and the My Widgets**' panel and click '**OK**'

**September 1886** 

**Page 5 of 7**

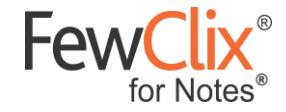

# **Step 6:**

1) Expand the '**My Widgets**' panel by clicking the **My Widgets** icon in your sidebar

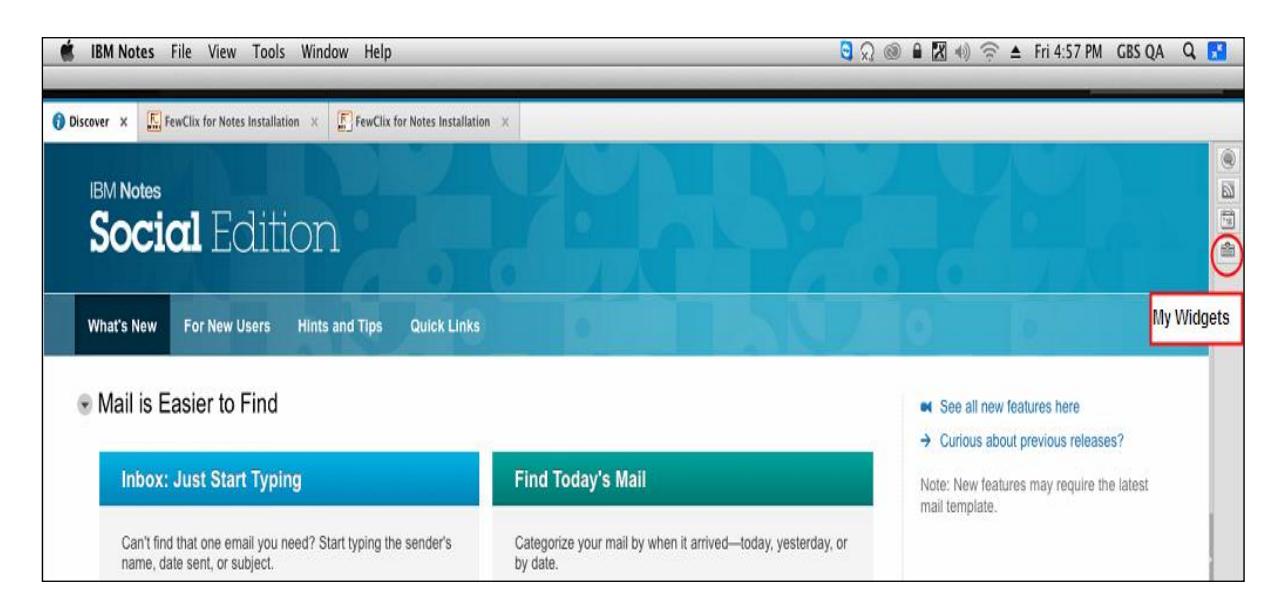

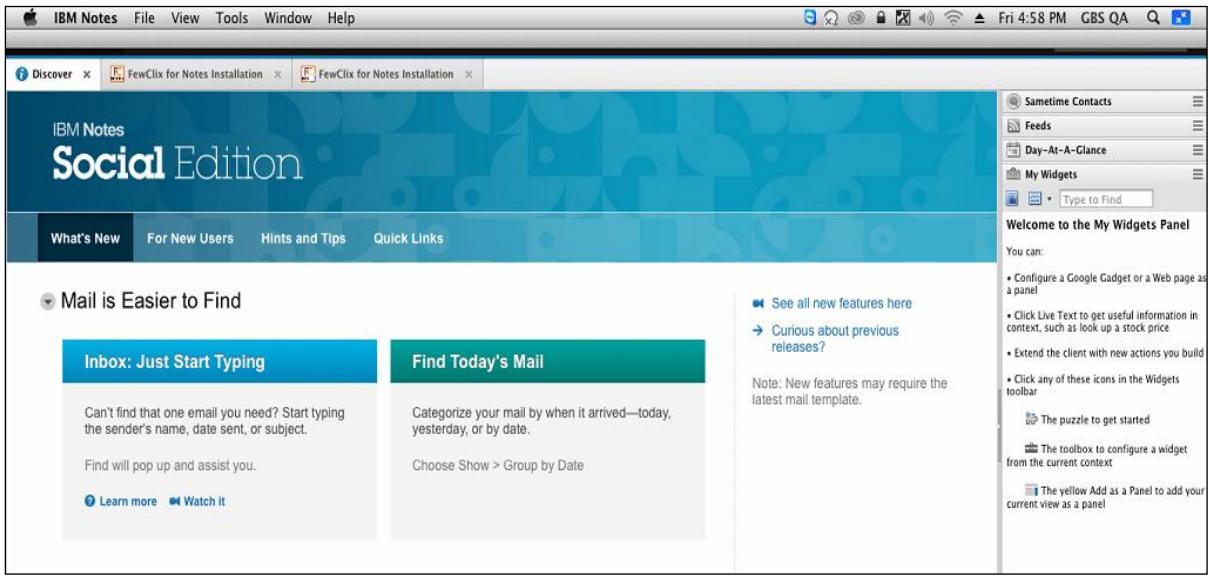

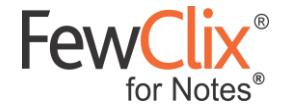

2) Drag and drop the '**FewClix\_for\_Notes\_Install.xml**' file from the '**FewClix for Notes Installation**' page into the '**My Widgets**' panel of your sidebar and follow the prompts to install FewClix for Notes

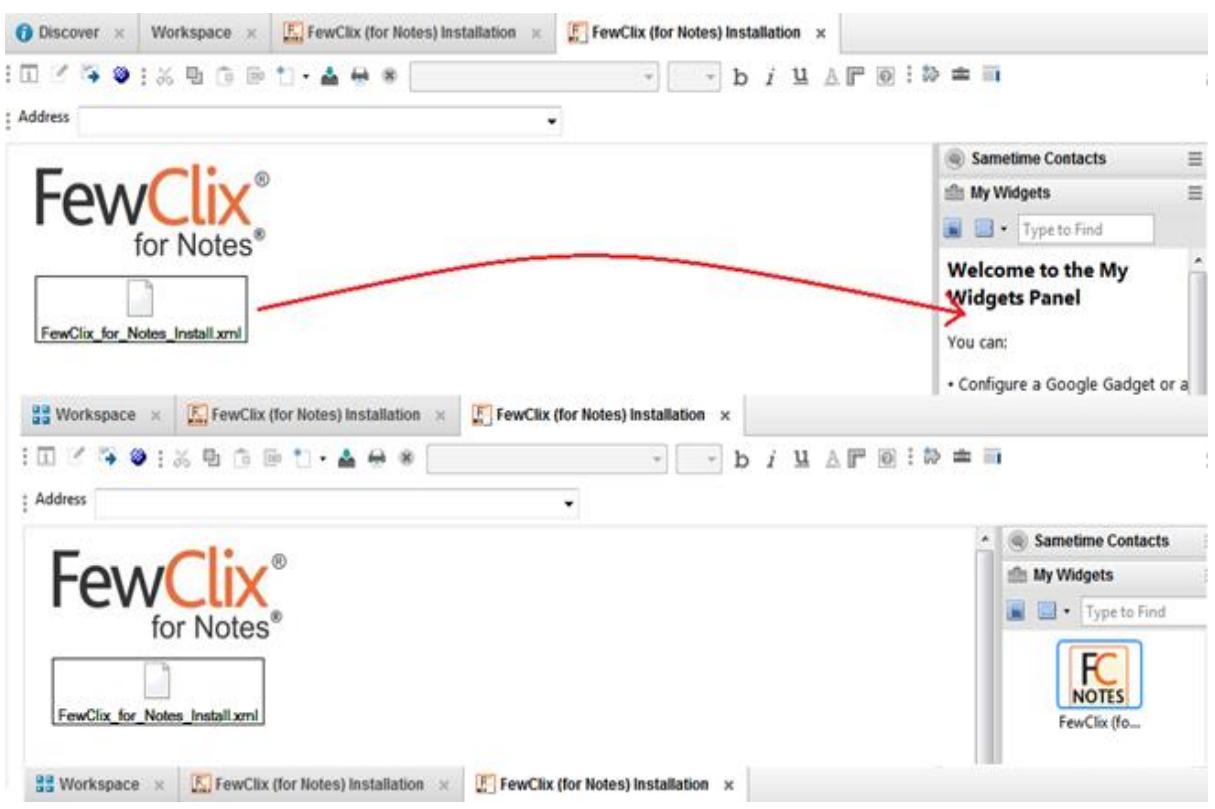

3) You will be prompted by IBM Notes (on the bottom right corner) to restart your client. In case you do not see the prompt, please wait for 2 minutes and manually restart your IBM Notes client to complete the installation process

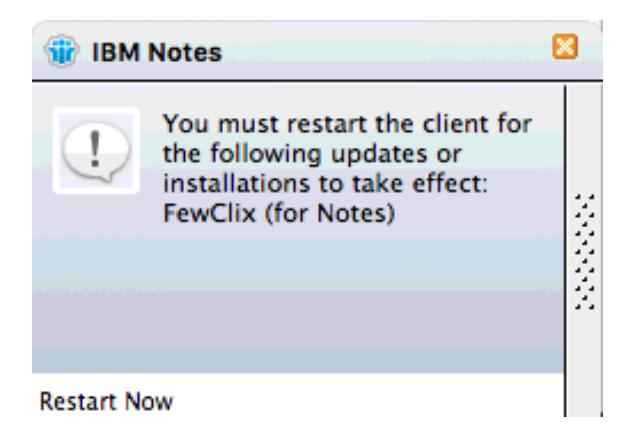